# Excel as a Tool to Troubleshoot SIS Data for EMIS Reporting

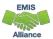

### Overview

- Basic Excel techniques can be used to analyze EMIS data from Student Information Systems (SISs), from the Data Collector and on ODE EMIS reports
- This session will demonstrate Excel functions and practical applications that can be helpful in all phases of the EMIS data review process

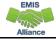

## Outline

- Basic Excel Functions
- Text to Columns
- Filtering to Verify Attendance Patterns
- VLOOKUP to Add Names to a Report
- Conditional Formatting to Verify RIMP Code Reporting

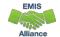

3

### **Basic Excel Functions**

- Wrap Text Header Row
- Freeze Top Row
- Expand All Columns
- Sort
- Filters
- Tabs in a Workbook
- Create a Workbook

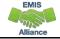

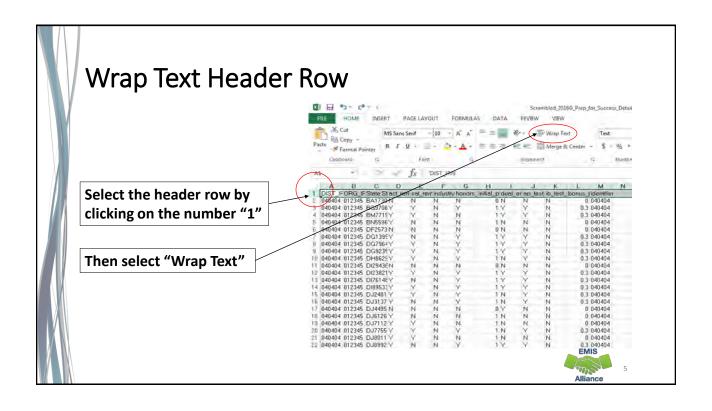

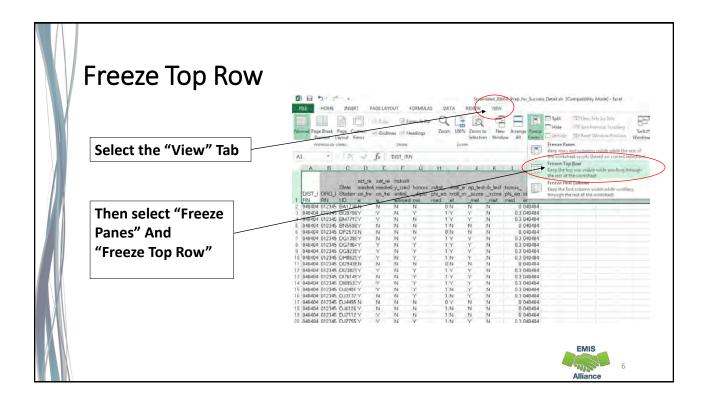

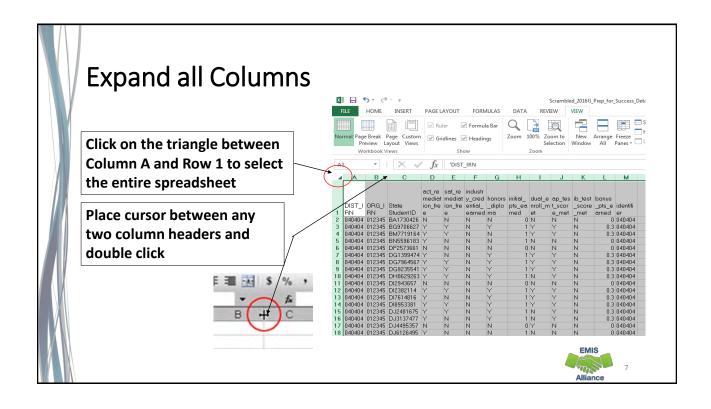

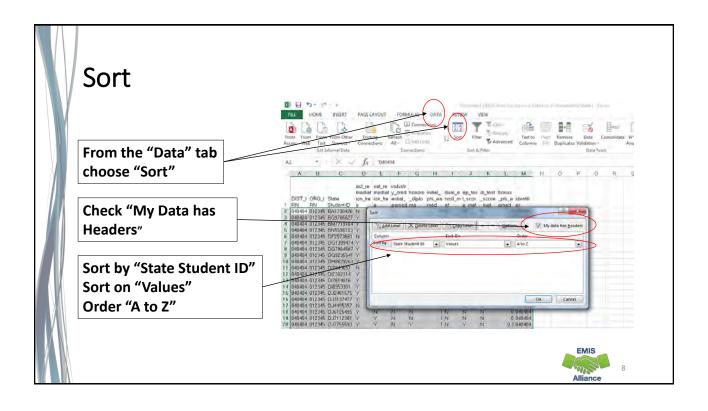

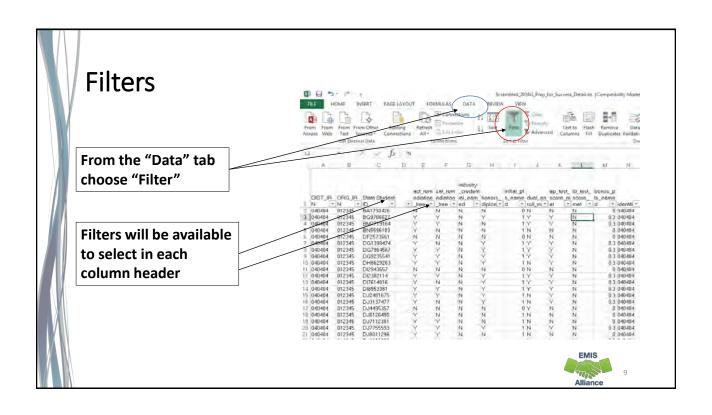

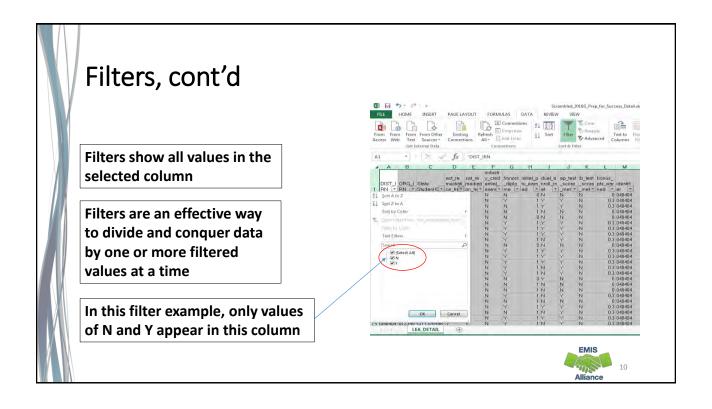

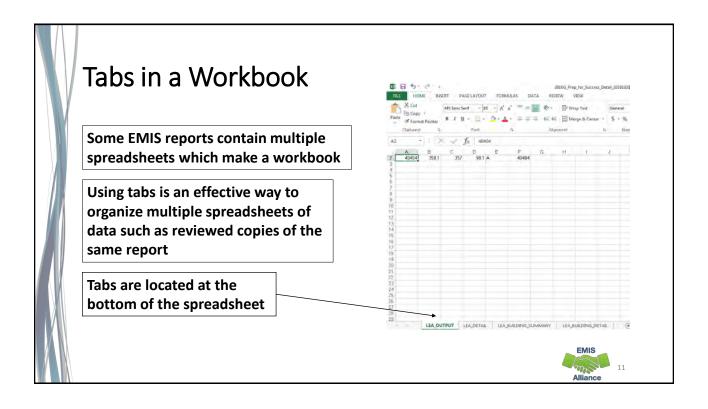

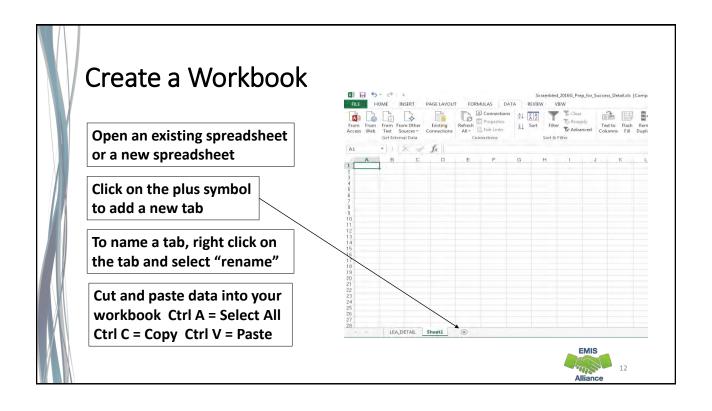

Basic Excel functions can be used to check accuracy and completeness of EMIS data at any point during the EMIS data reporting process.

- Can you use basic functions to set your spreadsheet up to be user friendly?
- Can you sort and filter to troubleshoot a spreadsheet of data?
- Can you use tabs and create a workbook?

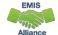

13

# **Text to Columns**

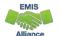

### Opening CSV files with Excel

- Sometimes when opening a CSV file the data is not separated into columns
- The data is "comma separated" and is all contained within Column A
- To separate the data into columns, use the Excel "Text to Columns" function
- 1 RPTING LEAST, MS. SOURCE, CODET, "COMMAN, "SSIO", "EMIS, ID", "NAME", "DIST, LEAST, RSTRCT, ENVMNT, COD", "DIST, LRE. SOURCE, CODET, "OIST, LRE. SOURCE, DESCR.", "USDOE, CHILD, COUNT, FLAG", "USDOE, LEAST, 2040404, "S 49823517", "R000004766", "MAXER, CAROL", "IENS", "S, "No IEP Reported", "", "IENS", "R", IER", 0,1,1, "F", "W", "N", "", "", "1,23456, "08/19/2016", "N", 040404, "", "NA", "", "NA", "",

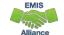

15

### **Text to Columns**

Open "EXCEL\_2\_Text\_to\_Columns1.xls"

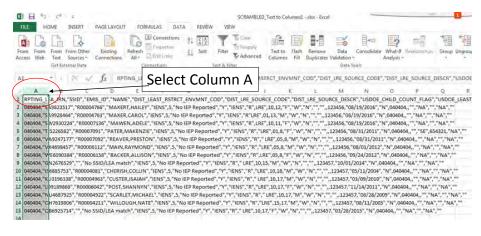

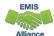

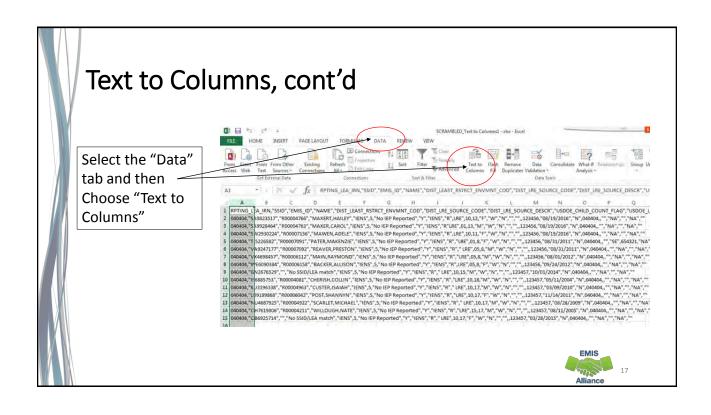

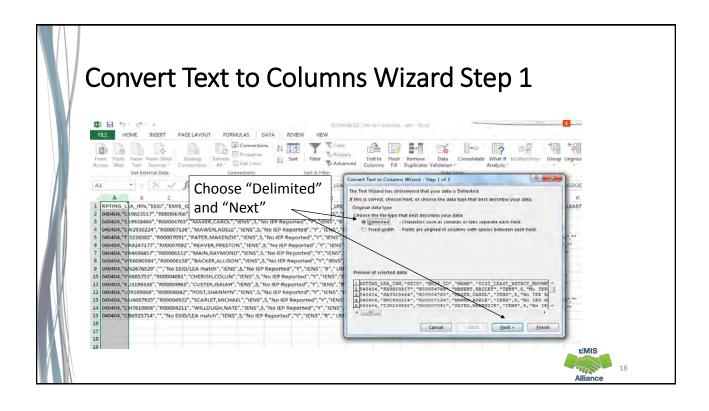

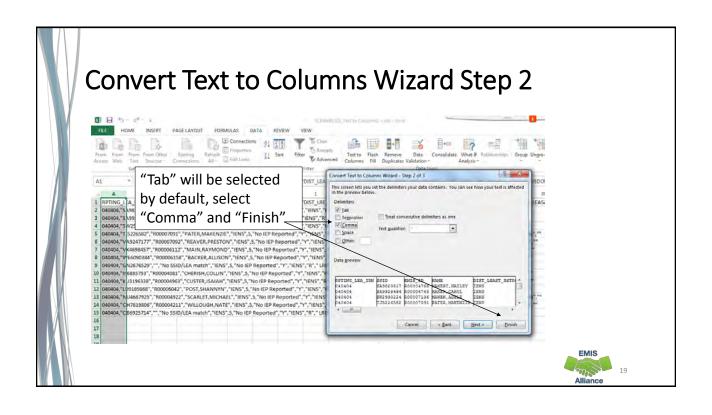

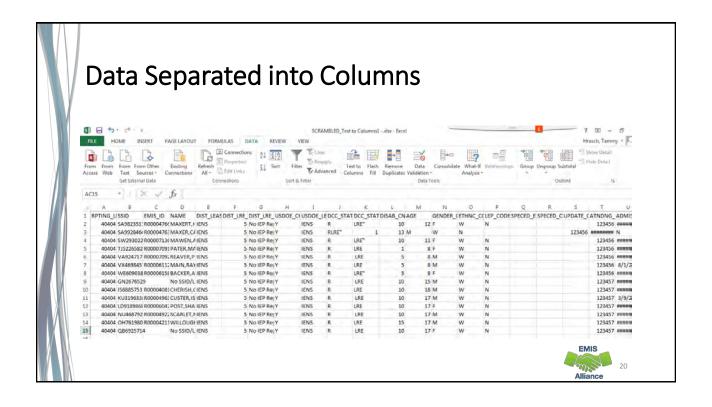

EMIS data is often in CSV (Comma-Separated Values) format and typically opens within Excel with the data separated into columns. Sometimes the data does not separate into columns automatically. Use "Text to Columns" to separate the data into columns.

- Can you use the Text to Columns feature to separate data into columns?
- Can you identify other situations when the Text to Columns Wizard might be helpful?

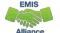

21

# Filtering to Verify Attendance Patterns

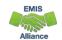

## Filtering to Verify Attendance Patterns

The next set of slides will use filters to verify that calendar data makes sense with student attendance patterns

- Students are reported with Attendance Patterns
- EMIS Calendars contain Attendance Patterns
- Use Excel to cross check the data

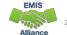

23

### **Attendance Patterns and Calendars**

This is a scrambled query of SIS Data that includes student Percent of Time, Grade Levels, Attendance Patterns as well as Attending IRNs

Verify that the calendar collection contains the same combinations of Building IRN, Grade Level and Attendance Pattern

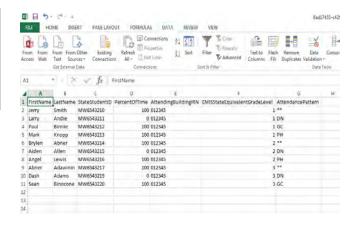

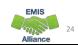

### Filter Calendar Display Report

**Using the Calendar Display Report from the Calendar** Collection, apply filters and view calendar names

Compare the calendar names listed in the filter to the student data from the SIS guery to verify that calendars are being reported for each building, grade level and attendance pattern combination.

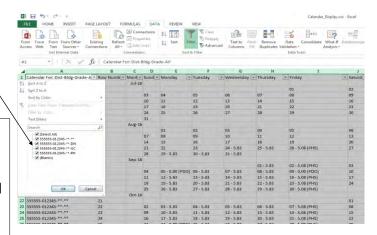

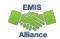

#### **Quick Check**

Student Attendance Patterns are reported in Student (S) Collections, while Calendar data with matching Attendance Patterns are reported in Calendar (C) Collections. The data doesn't meet until Level 2 FTE Reports are generated. Comparing the data could prevent issues when the FTE reports cannot determine a student's calendar.

- Are you able to run a SIS guery of calendar related student data?
- Are all student building, grade level and attendance pattern combinations appearing in the Calendar Display report?
- Are students on appropriate calendars?

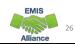

# VLOOKUP to Add Student Names to a Report

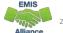

27

### **VLOOKUP** to Add Student Names to a Report

The next series of slides will demonstrate how to use the VLOOKUP function to add names to the Prep for Success report

- The FY16 Prep for Success report was loaded into the Files tab of the Data Collector and contained FY15 and FY16 Graduates (more specifically 2015 5Yr and 2016 4Yr graduates)
- In this demonstration we can use the Student Demographic (GI) Files from the FY15 and FY16 Graduate (G) Collections since they contain both SSIDs and Student Names

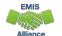

### Files Needed for this Demonstration

- Log into the Data Collector and uncheck "Don't show expired collections"
- At the "Data Set" filter choose "G"
  - click on "Review" for both Graduation Collection FY15 and Graduation Collection FY16
  - save the Student Demographic (GI) CSV files
- From the Files tab
  - select "Run Query"
  - locate the most recent version of the Prep for Success Report 2016G Prep for Success Detail 20161031.xls

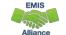

29

# Open Demographic Files

EXCEL\_5\_2015G\_Student\_ Demographic\_(GI).xls EXCEL\_6\_2016G\_Student\_ Demographic

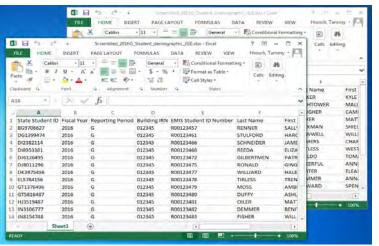

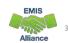

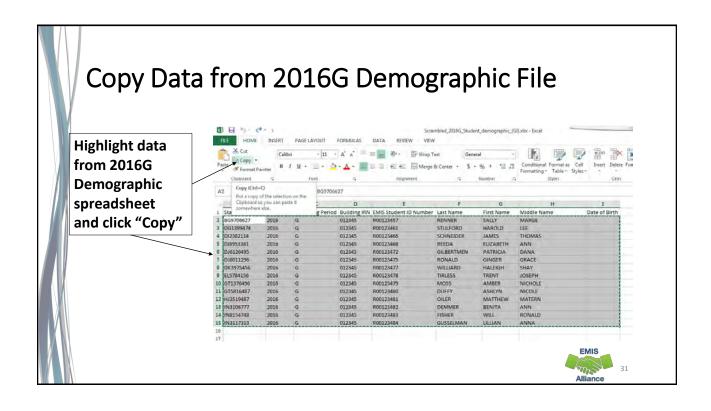

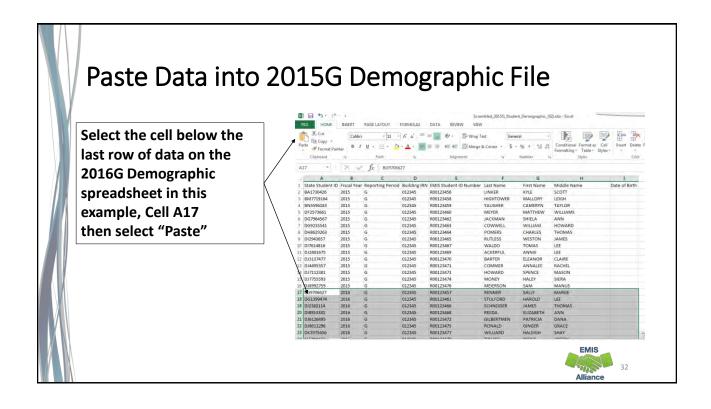

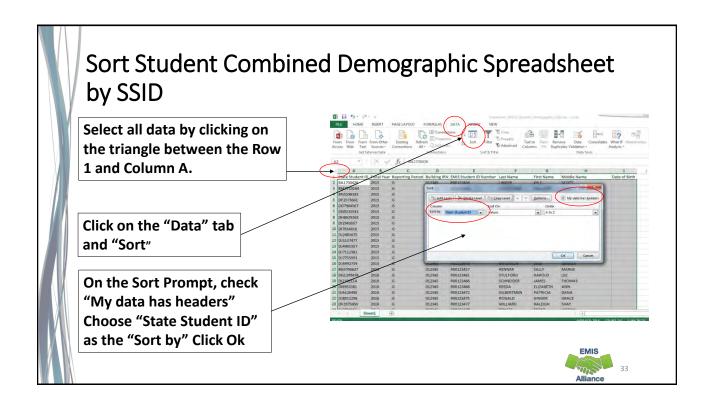

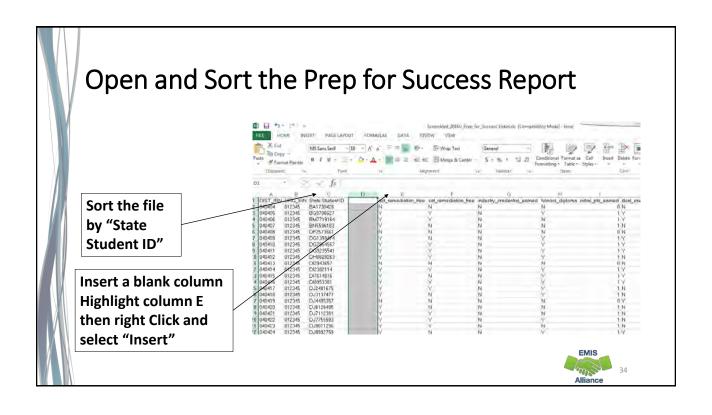

### **Building a VLOOKUP Function**

To build the VLOOKUP Function, we need

- The value to lookup (SSID from Prep for Success Report)
- The range of cells on the Demographic (GI) file to find the values
- The column number within the selected range that contains the value to return (from the Demographic (GI) file)
- Exact Match (FALSE)

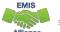

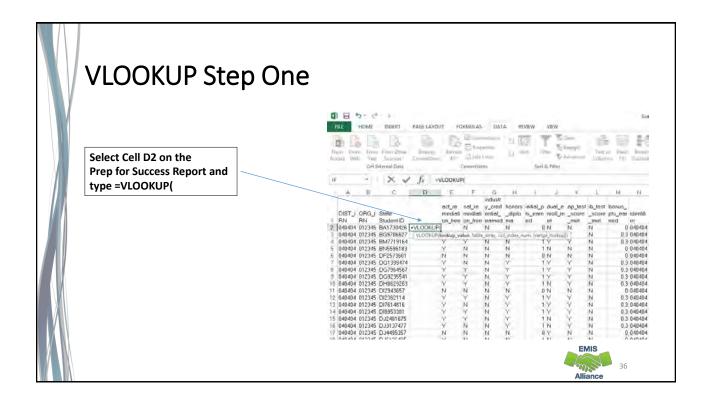

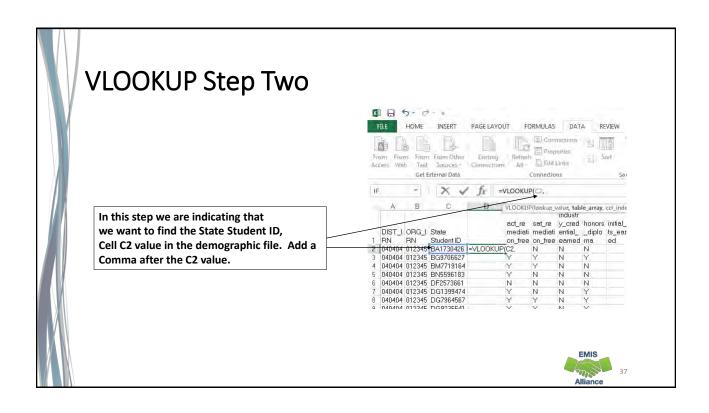

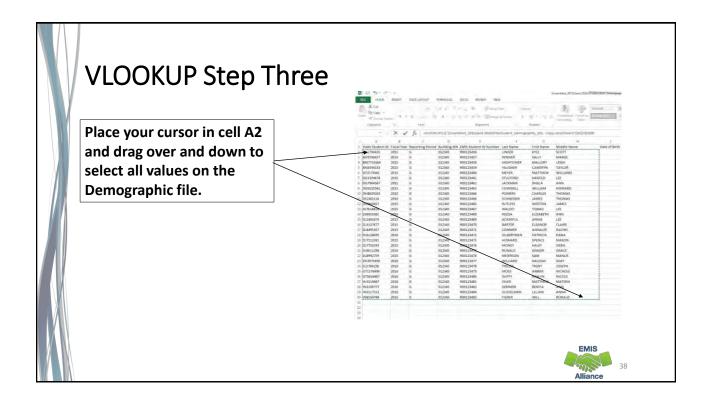

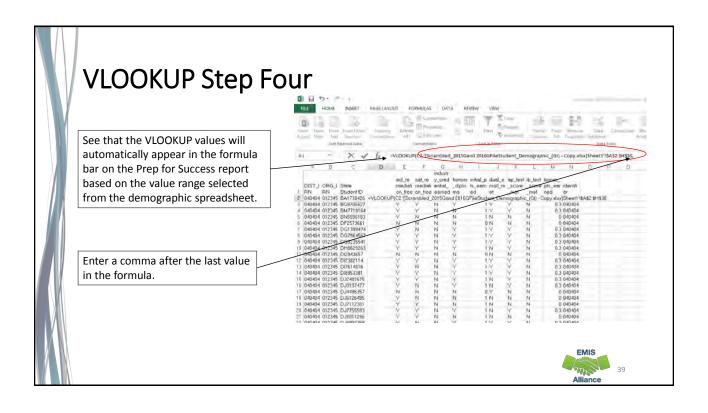

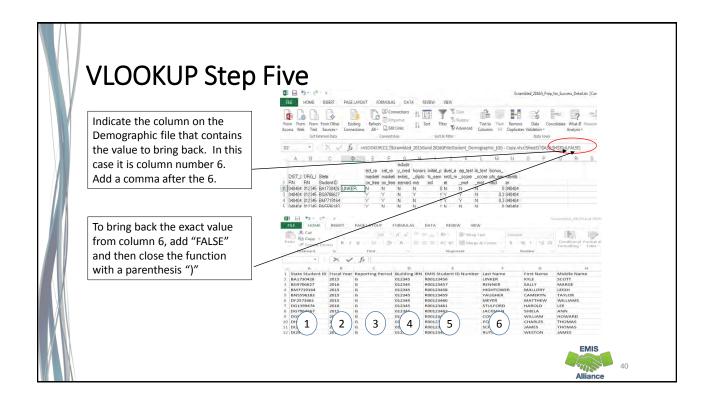

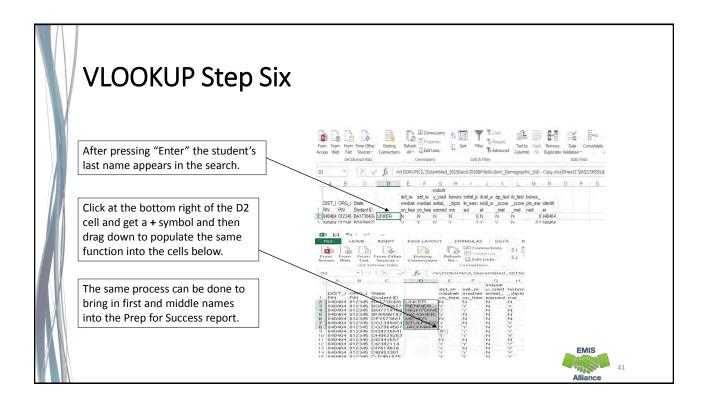

The VLOOKUP function in Excel can be used to bring data from one spreadsheet to another. When ODE EMIS reports are void of names, or missing a large number of names, the VLOOKUP can be used to add names to the report to aid in troubleshooting the report.

- Can you find a source file that contains the SSIDs and student names that are missing from your report?
- Are you able to write a VLOOKUP function to bring the names into the report?
- Can you think of other instances where the VLOOKUP could be used?

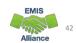

# **Conditional Formatting to** Verify RIMP Code Reporting

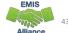

### Conditional Formatting to Verify RIMP Code Reporting

- The next series of slides will look at third grade students, Reading Diagnostic Values, and Reading Improvement and Monitoring Plans (RIMPs)
- Reference data reporting rules for the diagnostic values, which are in EMIS Manual Section 2.6 Student Attributes-No Date (FN) Record
  - ODE Home > Data > EMIS > Documentation > EMIS Manual

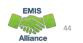

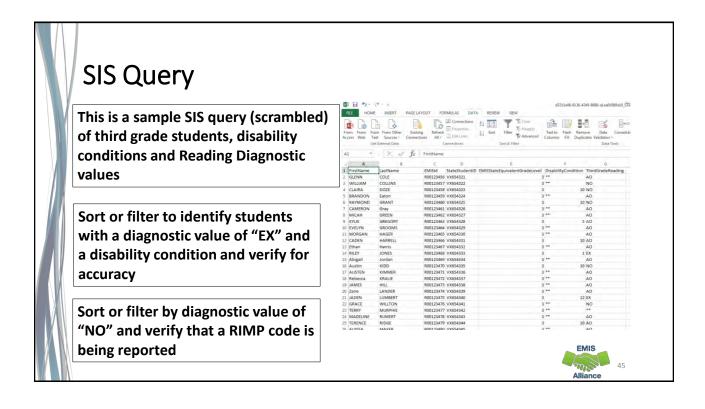

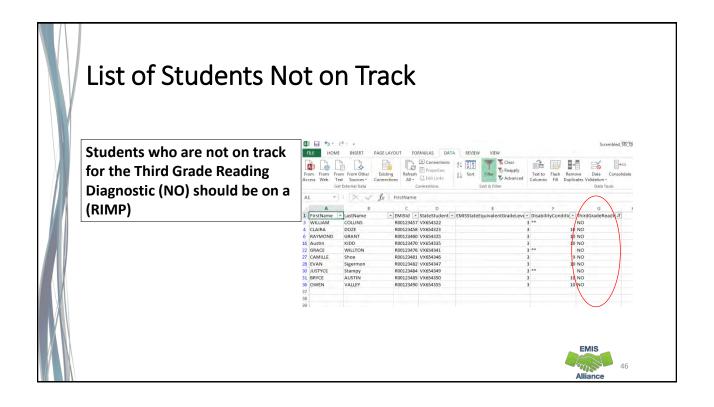

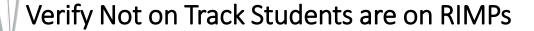

Query the SIS or view the Student Program File (GQ) from the Data Collector current Student Collection

Use filters to identify all students on RIMP Codes 151500 and all 152XXX except 152330

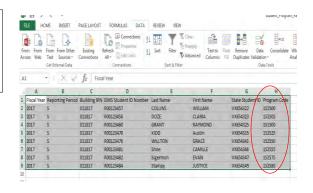

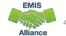

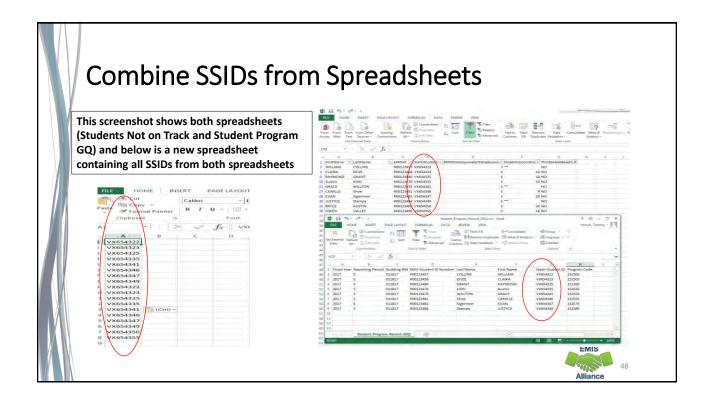

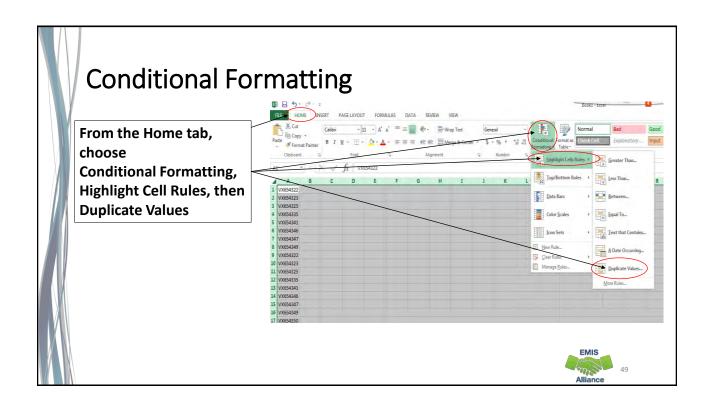

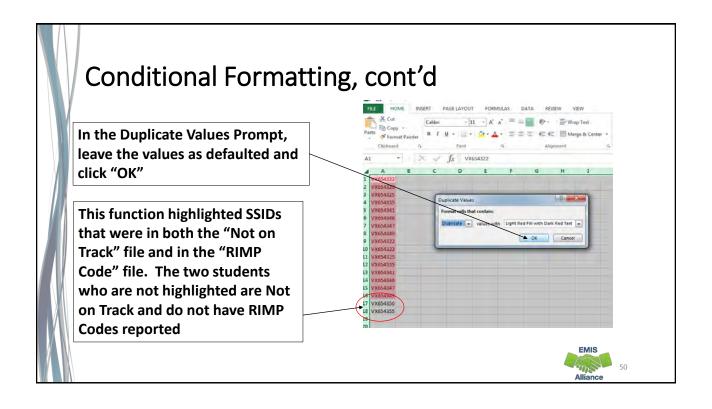

Students with a Reading Diagnostic value of "NO - Not on Track" or with a Fall ELA score less than 700 must have RIMP (Reading Improvement and Monitoring Plan) program codes reported to EMIS. Districts who do not place students on required RIMPs will see a deduction in their Third Grade Reading Guarantee Local Report Card measure.

- Have all RIMPs been entered into the SIS?
- Do you have students with Reading Diagnostic values of "NO" who are not on RIMPs?
- Can you think of other instances where the Conditional Formatting could be used?

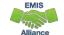

51

### **Summary**

- Basic Excel techniques can be very useful
  - when troubleshooting EMIS data in the Student Information System
  - when troubleshooting EMIS reports
  - when troubleshooting preview/review files
- These techniques should be part of your everyday practices

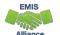

### Resources

- Microsoft Excel Help within Excel "?" Articles and Videos
- Google it
- Microsoft Excel Classes
- Your ITC

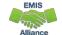

53

# Questions?

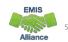